# Insertion automatique - Word

A Page en cours de rédaction

Ce tutoriel vous apprendra à créer des insertions automatique sur Word

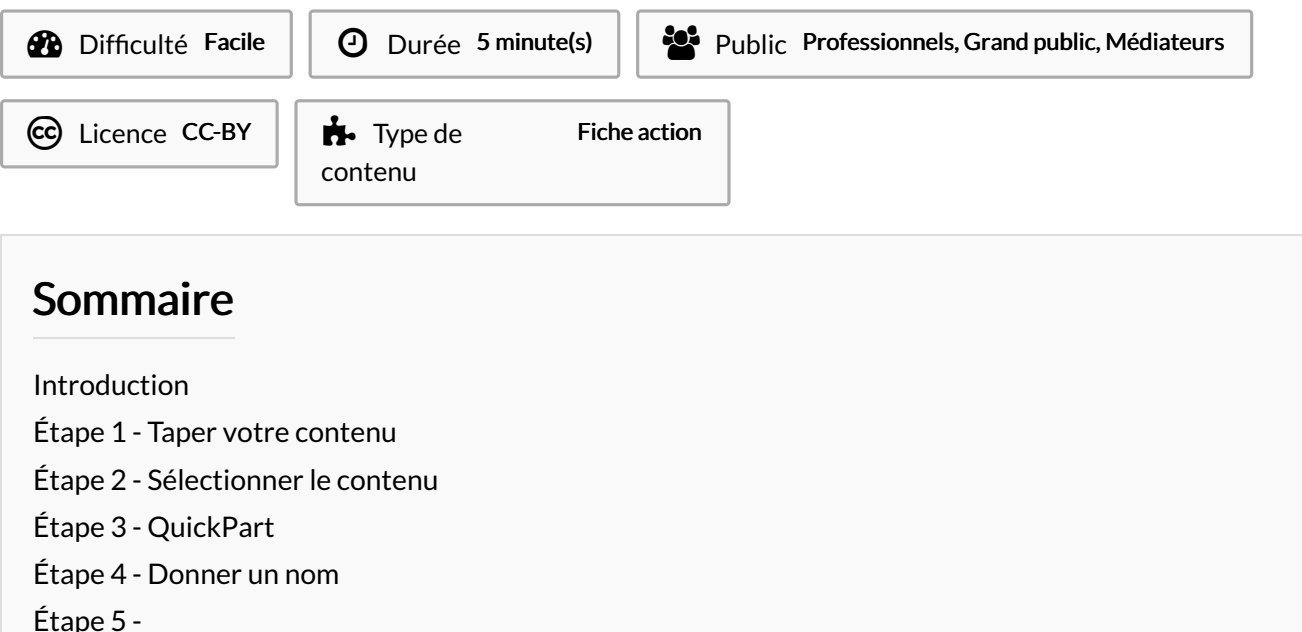

**Commentaires** 

### <span id="page-0-0"></span>Introduction

Vous écrivez plusieurs fois par jour les mêmes phrases, expressions ou logos: intervenants dans un compte rendu, adresse de facturation, numéro SIRET… Et si en deux touches, vous les insériez automatiquement en gras, souligné, avec leurs fonctions, etc.? Vous gagneriez du temps et vous vous assureriez de ne commettre aucune faute de frappe ou de copier-coller. Cette fonction existe nativement sur Word : l'insertion automatique.

<span id="page-0-1"></span>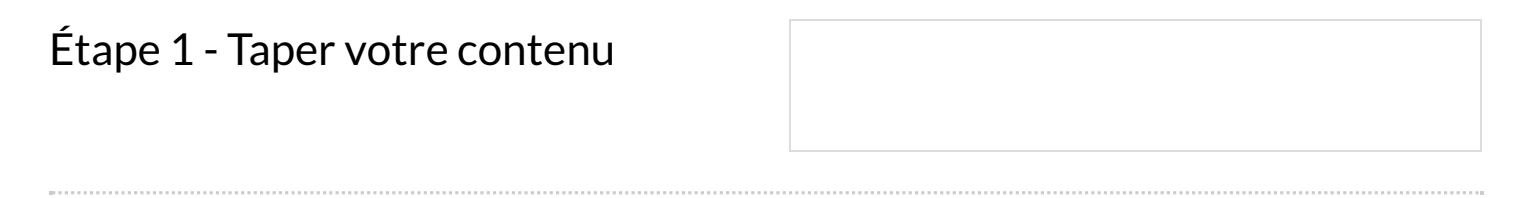

## <span id="page-0-2"></span>Étape 2 - Sélectionner le contenu

Sélectionnez le contenu souhaité.

Pour sélectionner des éléments sur Word :

- 1. Placez votre curseur devant la première lettre du mot, de la phrase ou des paragraphes, image... que vous voulez sélectionner.
- 2. Cliquez et maintenez le bouton de la souris pendant que vous faites glisser le curseur pour sélectionner le contenu de votre choix.

Direction des Services Numériques

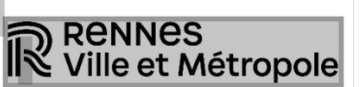

## <span id="page-1-0"></span>Étape 3 - QuickPart

- 1- Cliquez sur l'onglet Insertion
- 2- Cliquez sur QuickPart

3- Placez votre souris sur Insertion automatique, un nouvel onglet apparaît Enregistrer la sélection dans la galerie d'insertion

automatique. Cliquez dessus

### <span id="page-1-1"></span>Étape 4 - Donner un nom

#### Dans la fenêtre qui s'ouvre :

1- Remplacez le nom par le raccourci clavier que vous souhaitez ., par exemple ici : DSN. 2- Cliquez sur la case Option et sélectionnez Insérer le contenu

dans son paragraphe. Cela permettra de garder le mise en forme (majuscule, gras, police etc). 3- Cliquez sur OK

Votre insertion automatique est créée.

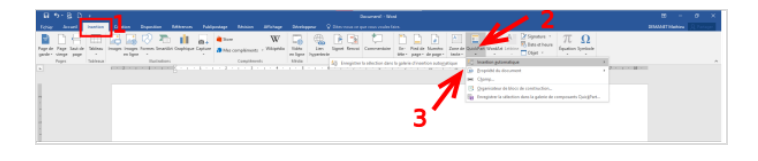

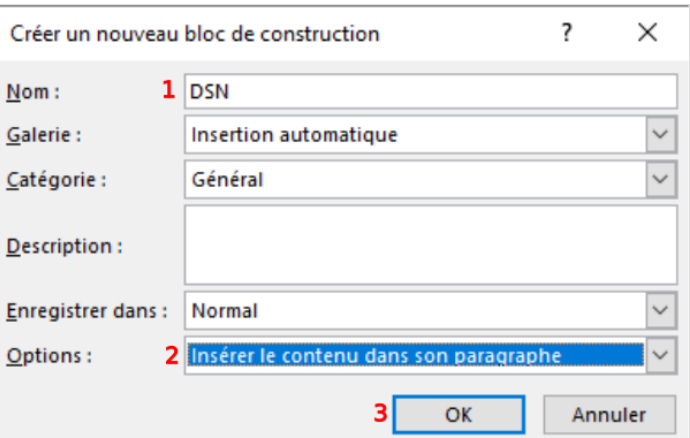

<span id="page-1-2"></span>Étape 5 -

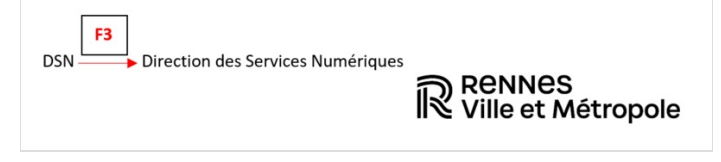